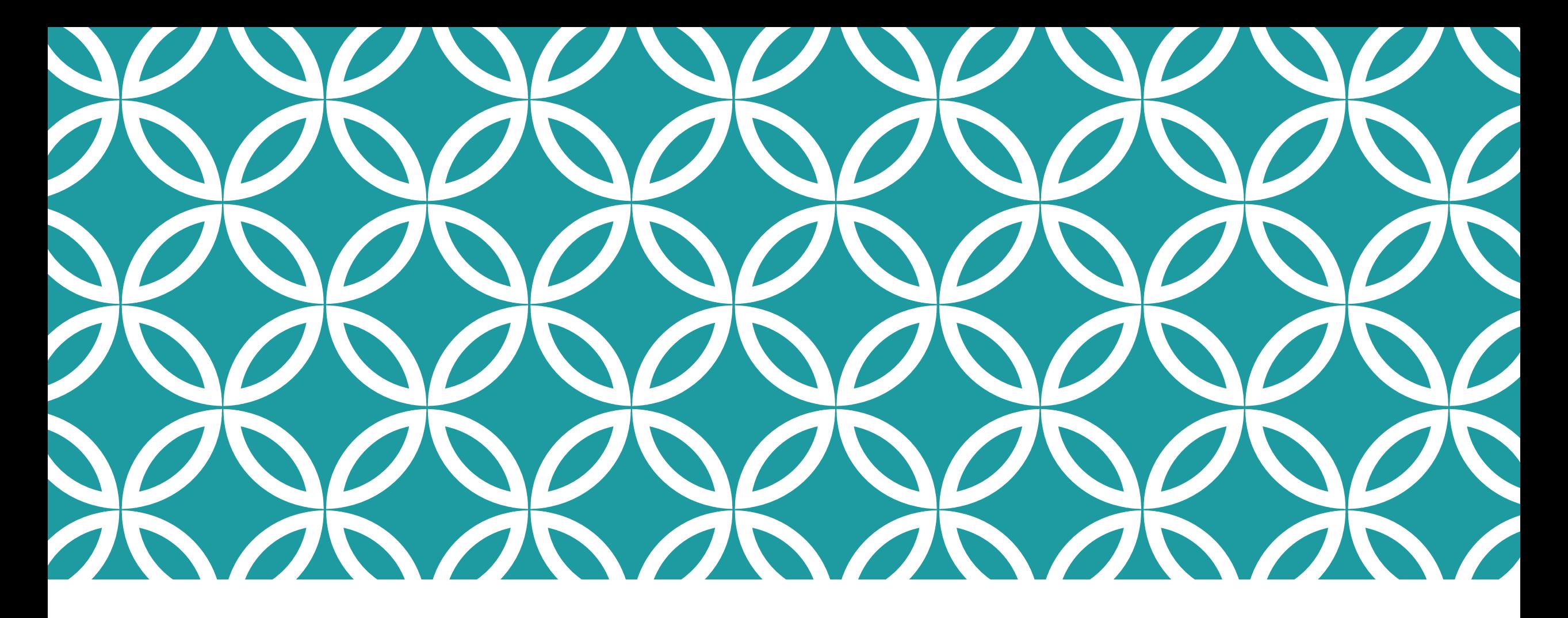

COME CONDIVIDERE MATERIALE SUL NOSTRO REGISTRO ELETTRONICO *NUVOLA*?

#### EFFETTUARE L'ACCESSO E CLICCARE SULLA SEZIONE «ARGOMENTI - EVENTI - DOCUMENTI»

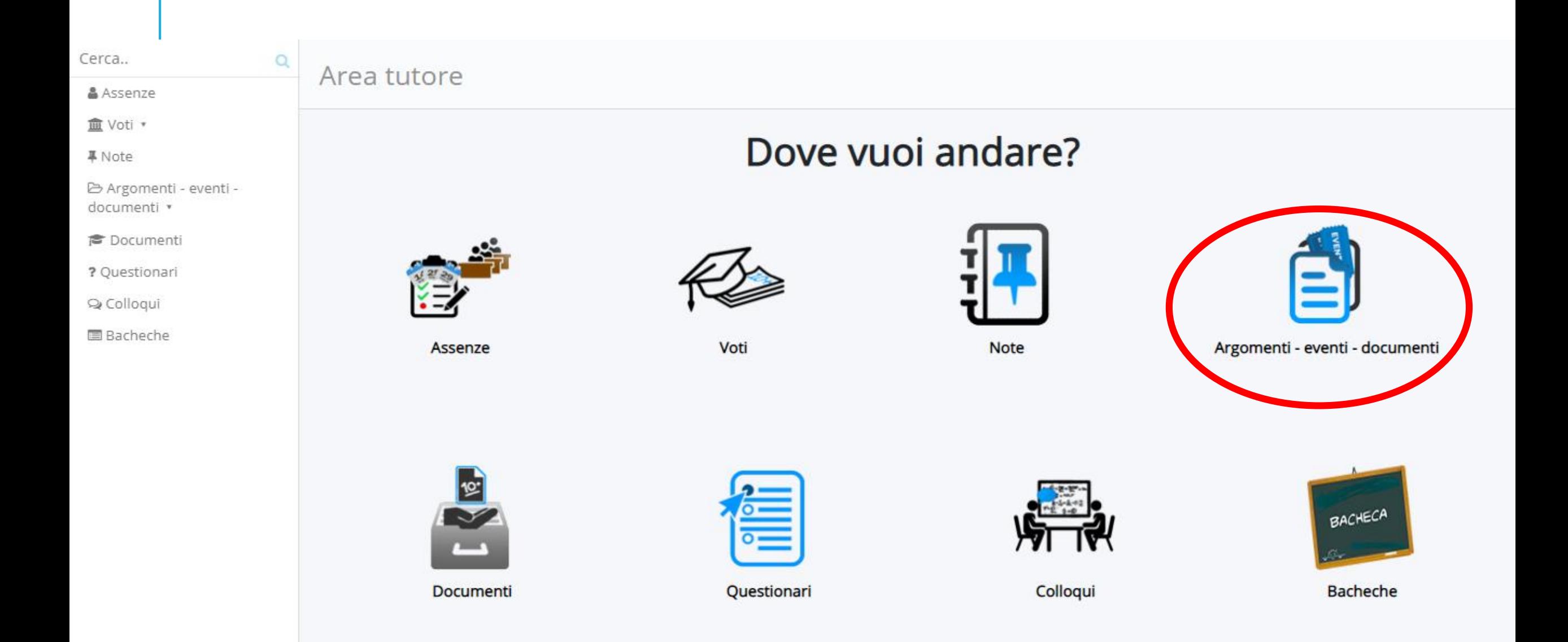

#### CLICCARE SULLA SEZIONE « DOCUMENTI PER CLASSE/MATERIA» O SU «DOCUMENTO PER ALUNNO»

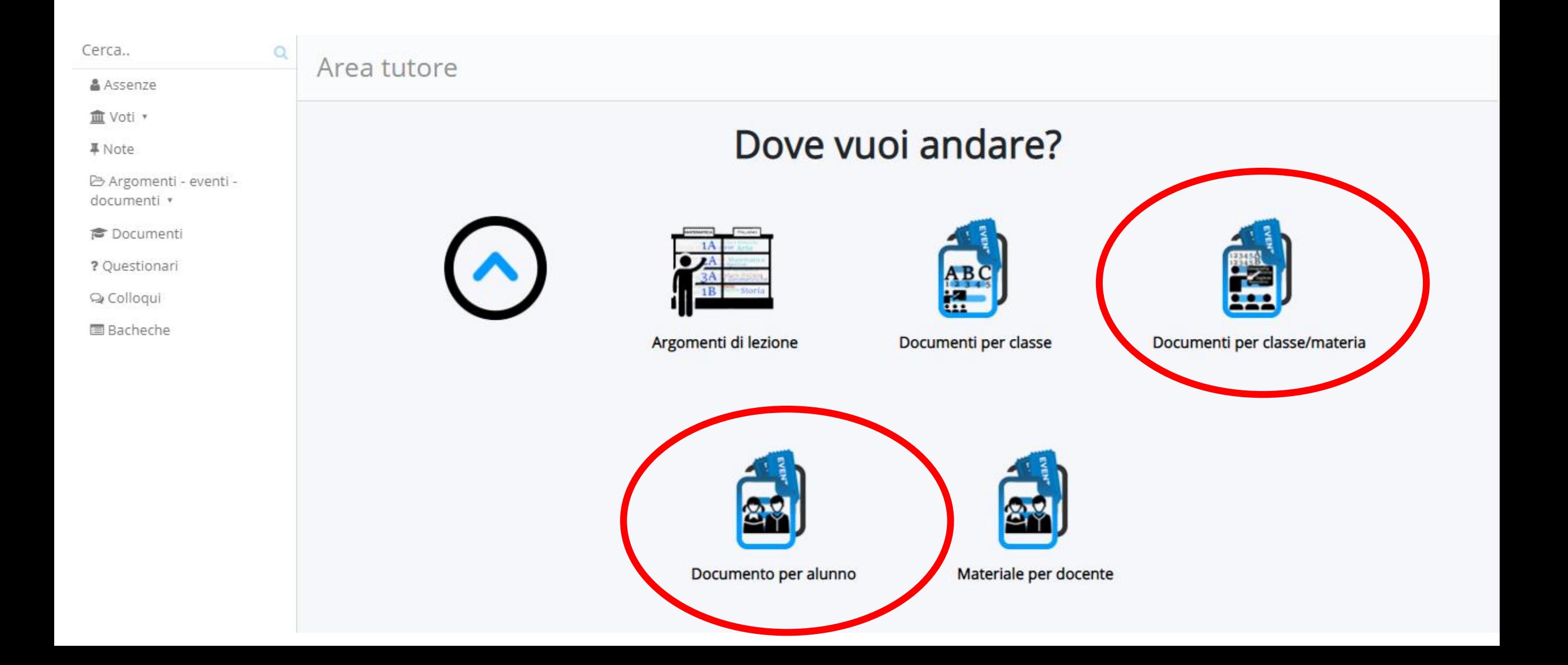

## COMPARIRANNO I DOCUMENTI DELLA CLASSE. CLICCARE<br>SULLA «I» PER VISUALIZZARE IL MATERIALE DIDATTICO

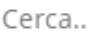

Assenze

血 Voti ▼

**■** Note

B Argomenti - eventi documenti v

Argomenti di lezione

Q

Documenti per classe

Documenti per classe/materia

Documento per alunno

Materiale per docente

**©** Documenti

? Questionari

Q Colloqui

**■** Bacheche

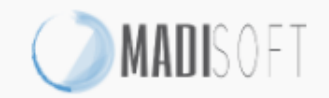

Documenti/eventi per classe/materia

#### 2 risultati **Materia Tipo** Nome Data inizio Ora inizio Data fine Ora fine

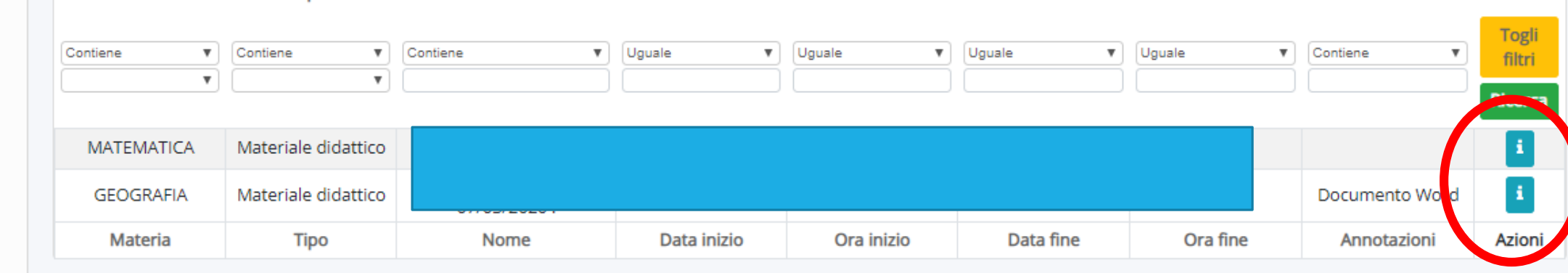

PRIVACY POLICY | COOKIE POLICY

Annotazioni

Azioni

#### CLICCARE SULL'ICONA PER IL DOWNLOAD DEI VARI FILE ALLEGATI.

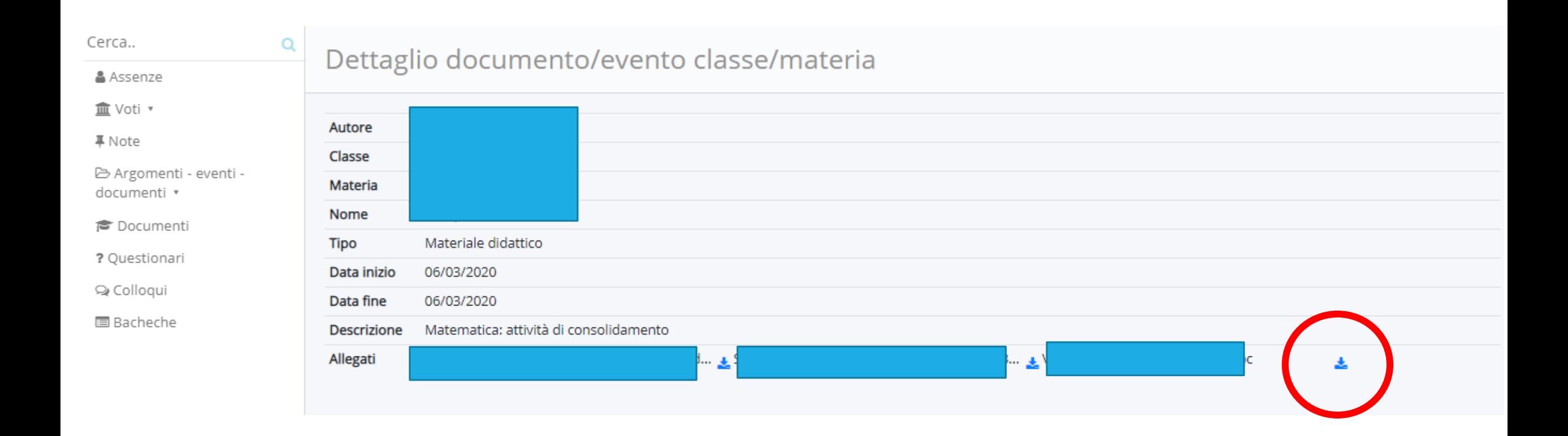

#### PER CARICARE FILE DA INVIARE AI DOCENTI CLICCARE INVECE SULLA SEZIONE «MATERIALE PER DOCENTE»

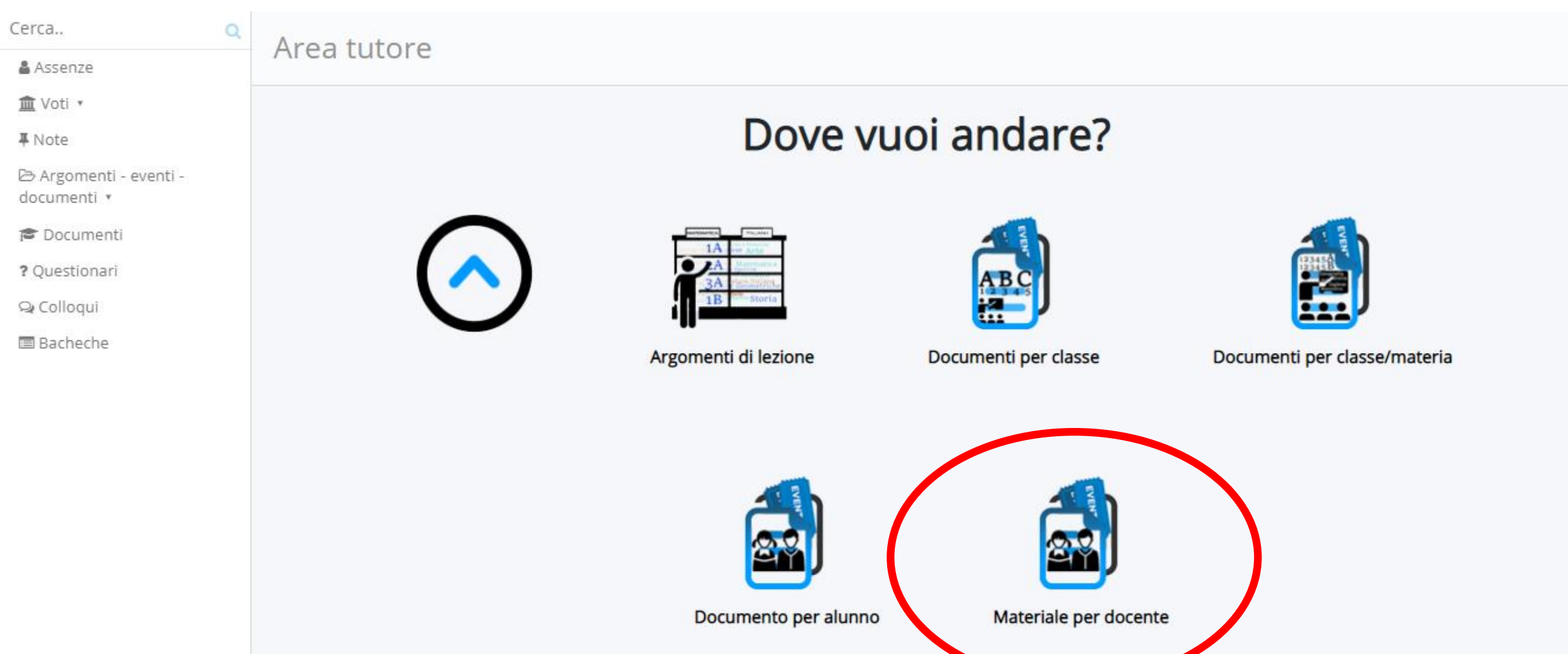

#### CLICCARE SUL TASTO BLU «CREA NUOVO»

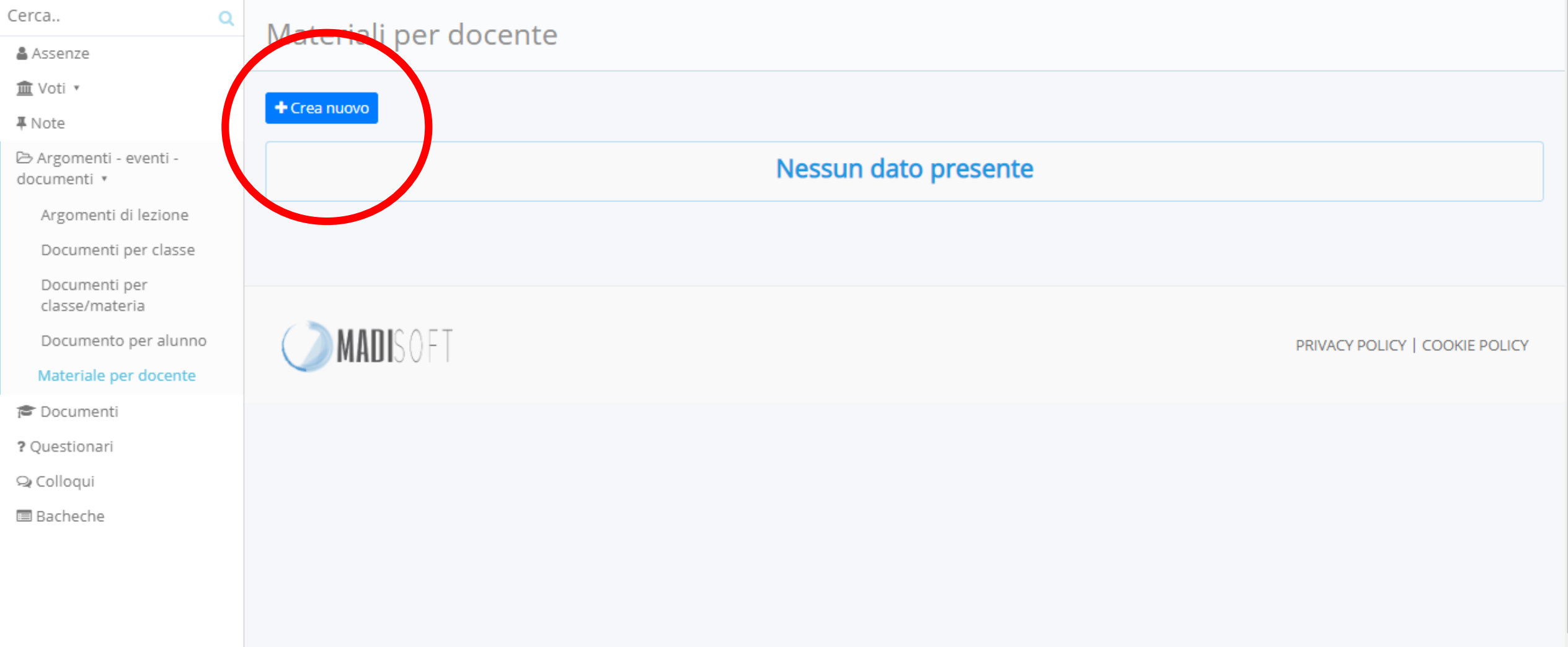

#### COMPILARE L'«OGGETTO» SPECIFICANDO L'ARGOMENTO RELATIVO AL COMPITO. SCEGLIERE DAL MENÙ A TENDINA IL DOCENTE E LA MATERIA E PREMERE SUL TASTO «+»

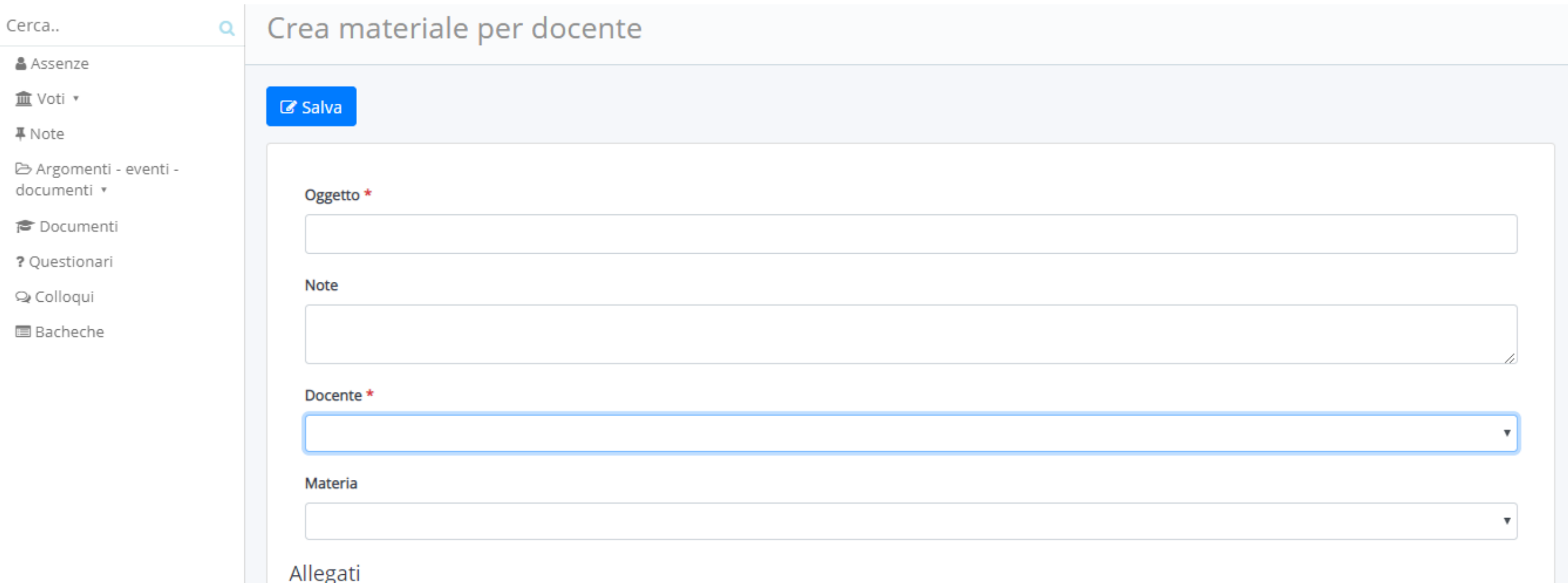

### CLICCARE SU «SCEGLI FILE» PER SCEGLIERE IL FILE DA ALLEGARE DAL PROPRIO PC, TABLET O SMARTPHONE

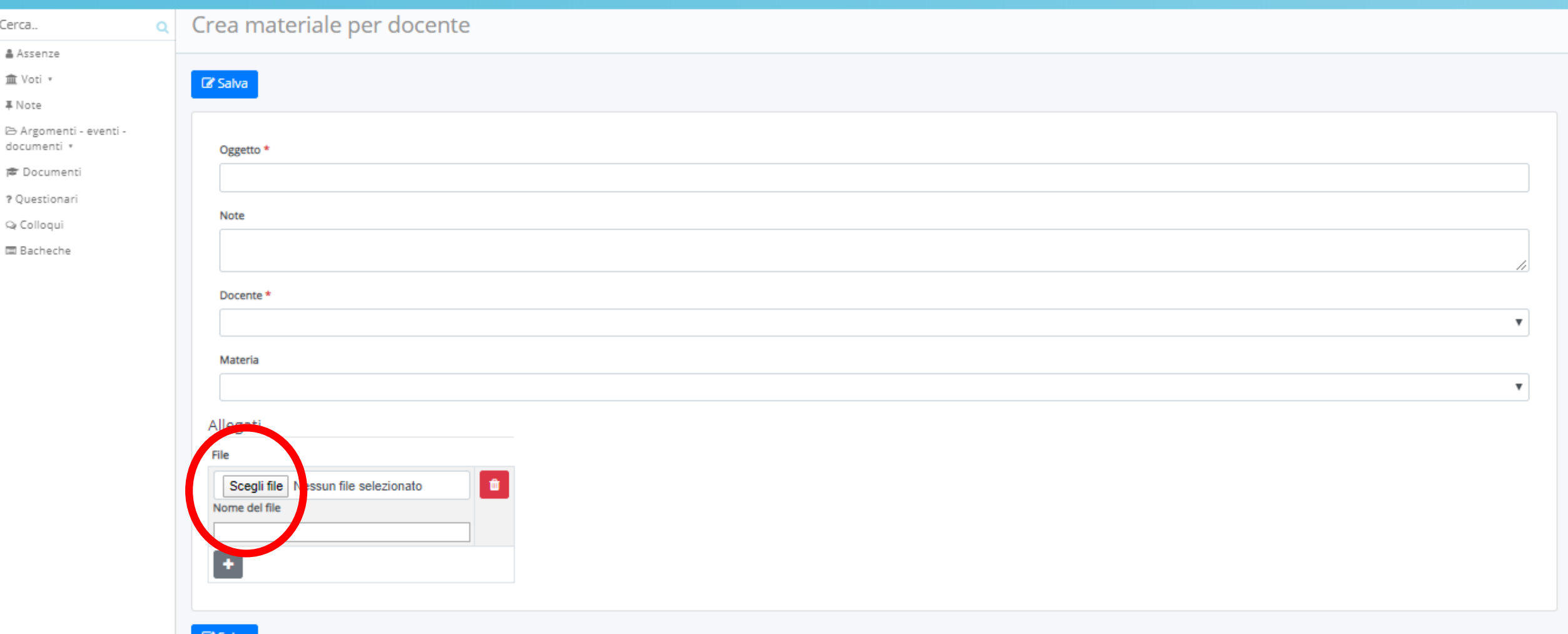

#### SI POSSONO ALLEGARE PIÙ FILE CLICCANDO NUOVAMENTE SU «+» O CANCELLARE CLICCANDO SUL CESTINO

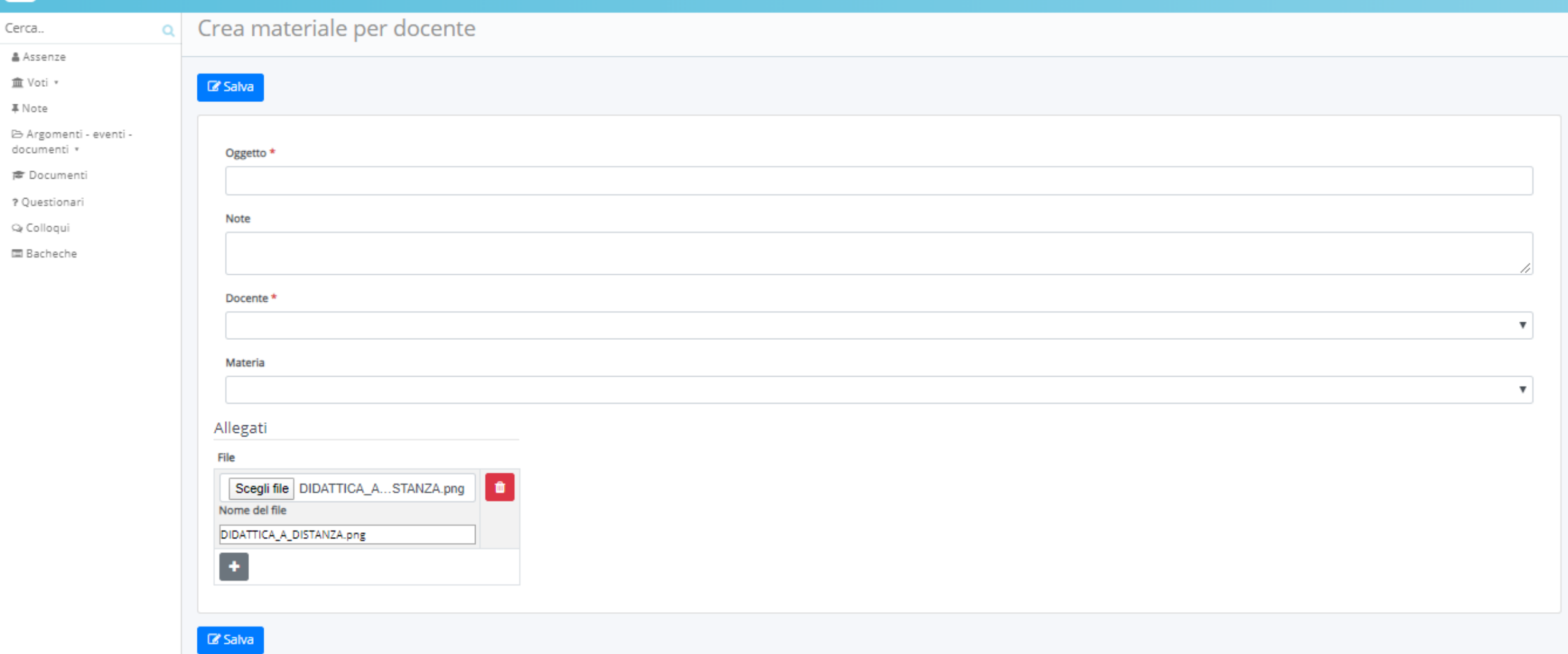

#### CLICCARE SU «SALVA»

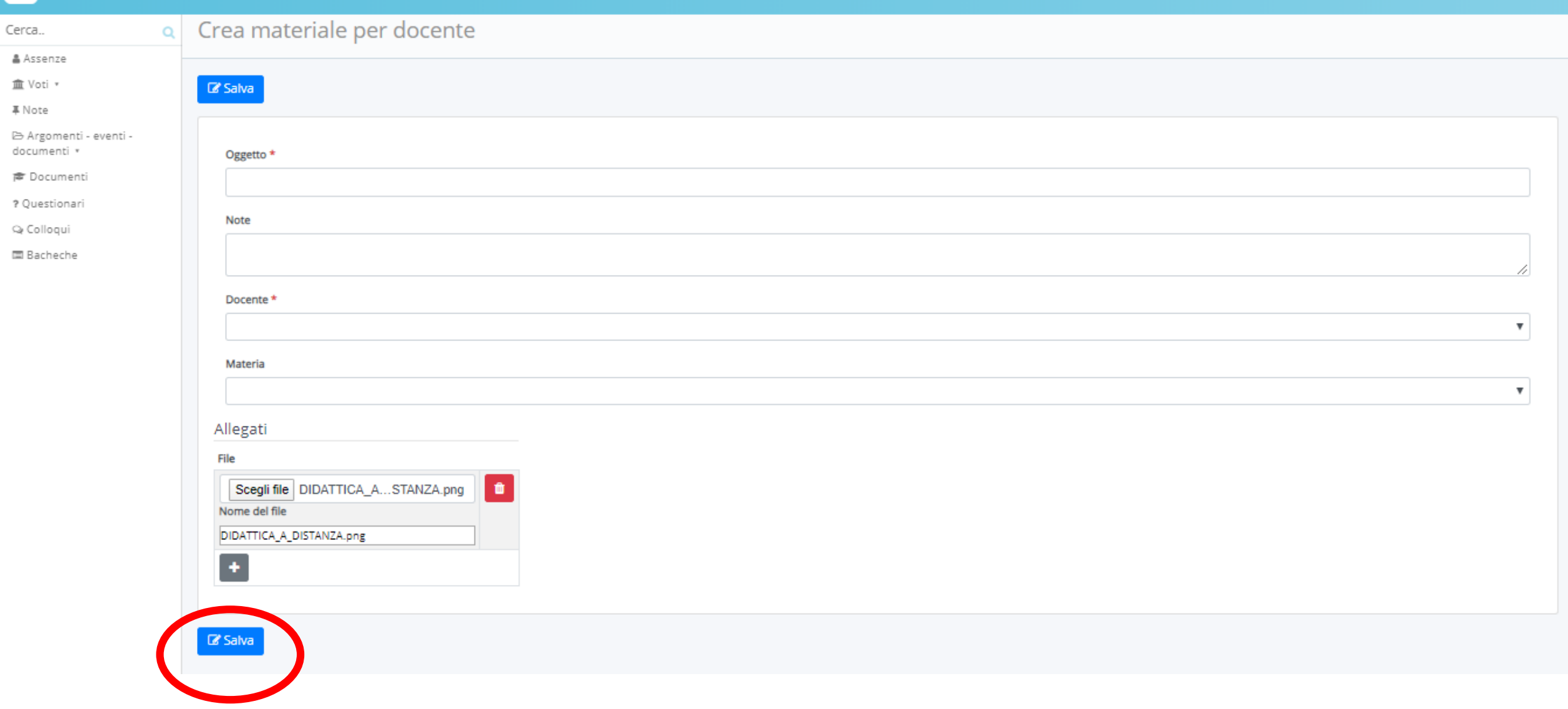

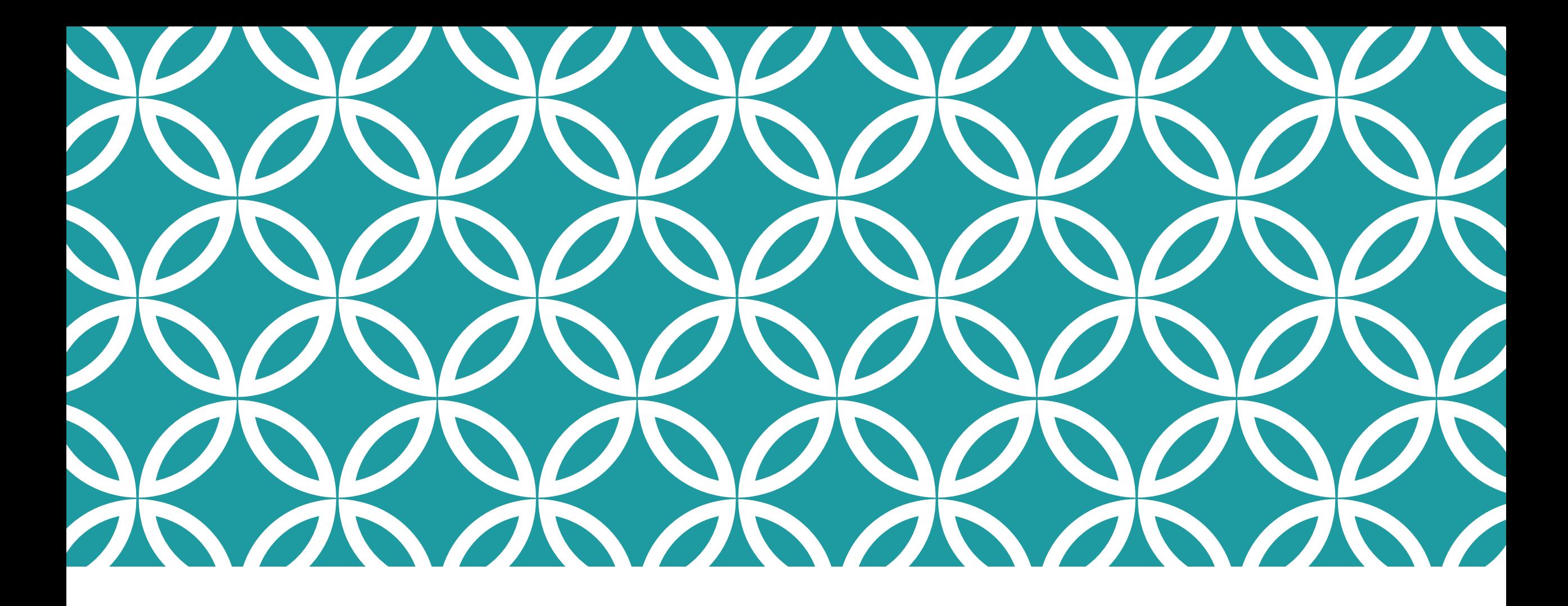

# *BUON DIVERTIMENTO*